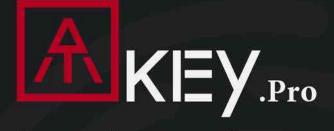

# **FIDO2 Fingerprint Security Key**

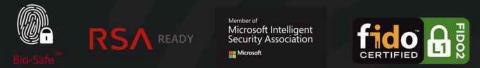

### Slimmest, Compact, Best fingerprint experience

- \* Fingerprint Enabled USB Dongle for U2F and FIDO2
- \* USB HID Device
- \* Broadcom Secure SoC (FIPS 140-2 Level3 Certificate) with SecureBoot & SecureXIP Enabled
- \* Patented Standalone Enrollment
- \* Up to 10 Fingerprints
- \* Bio-Safe™

# User Guide Rev: 1.9

KEY.Pro | Table of Content

| Ĭ           | About ATKey.Pro           | Page 3  |
|-------------|---------------------------|---------|
|             | Outlook                   | Page 4  |
|             | Functionalities           | Page 5  |
|             | Fingerprint Enrollment    | Page 6  |
|             | Windows Settings          | Page 7  |
| Арр         | App – ATKey for Windows   | Page 9  |
|             | Non – Windows 10 Users    | Page 11 |
|             | Windows Hello             | Page 14 |
| FIDO $\phi$ | FIDO2 : Azure AD          | Page 16 |
|             | FIDO2 : Microsoft Account | Page 18 |
|             | Fingerprint Highlights    | Page 22 |
|             | LED                       | Page 23 |

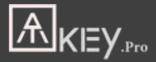

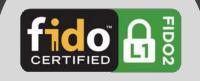

# Fingerprint enabled USB security key

- HID device, no driver needs
- Portable key for any Windows, Mac or Chromebook
- Up to 10x fingerprints, matching < 1 sec., FAR < 1/50,000,</li>
   FRR < 2 %</li>
- FIDO2 certificate

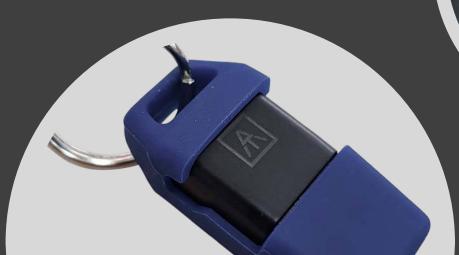

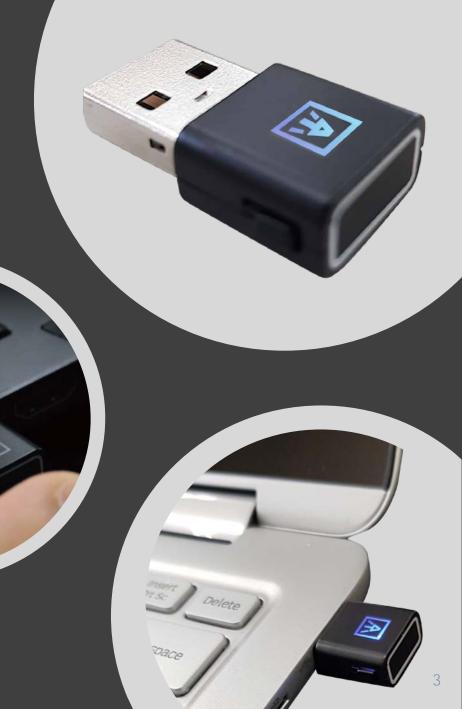

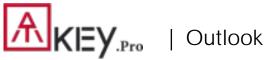

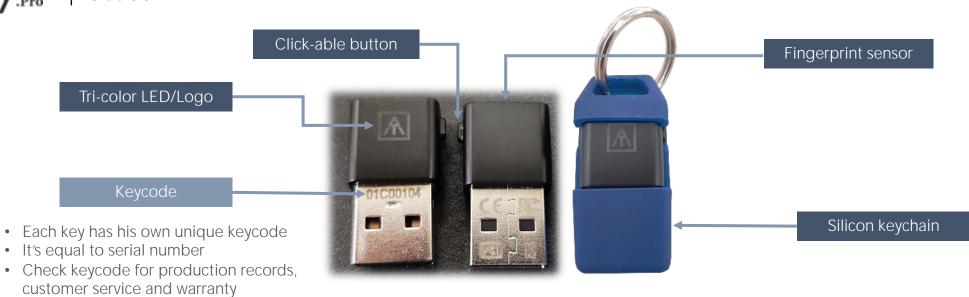

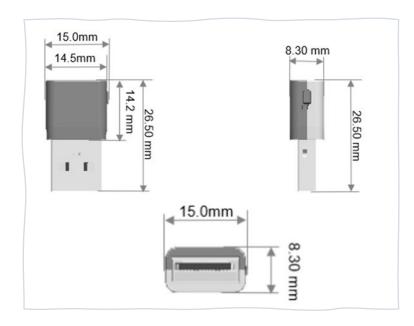

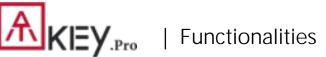

Please visit this following video for below 3 steps: https://youtu.be/-9ZCtPG-1J0

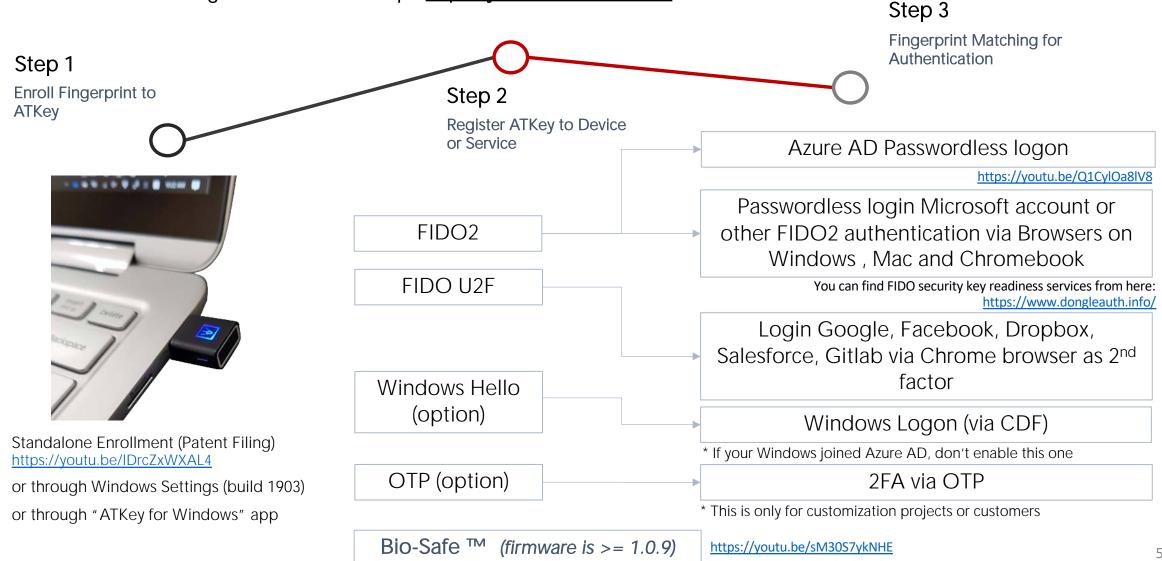

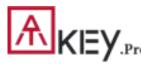

### | Fingerprint Enrollment (Up to 10x Fingerprints)

Standalone Enrollment No device or app required.

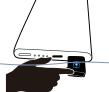

- Insert ATKey.Pro into USB port
- Check YouTube video here for the detail: <u>https://www.youtube.com/watch?v=uoSf\_B9hTY8</u>
- LED is BLUE ON, quick click <u>side-button</u> 3x times to get into enrollment mode:
  - If there is no any fingerprint enrolled, LED turns to WHITE.
  - If there are any enrolled fingerprints, LED is GREEN flashing, please verify enrolled fingerprint to start enrolling new finger.
- Put your specific finger on sensor, touch and lift your finger (LED is WHITE flashing, from slow to faster), repeat it more than 12 times till LED shows GREEN (13<sup>th</sup> time), then your fingerprint is enrolled.
- If you want to quit from standalone enrollment, click button once, LED will turn to Blue, back to normal state.

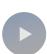

#### Enroll from Windows Settings

- If your OS is Windows 10 build 1903 or later versions, you can manage ATKey as security key.
  - PIN code, add/delete fingerprints, reset
  - jump to "Windows Settings" page for the detail
- If you are not Windows 10 build 1903 or later versions (Mac, Chromebook, Linux, ....), you can do standalone enrollment, or <u>using Chrome</u> <u>Canary to enroll and manage fingerprints.</u>
  - Windows Settings => System => About

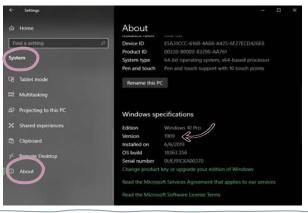

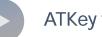

#### ATKey for Windows App

- Download "ATKey for Windows" app from Windows Store to manage ATKey:
  - Enroll fingerprint
  - Add/delete fingerprint
  - ATKey information
  - Companion ATKey to Windows (Windows Hello login)
- Search "ATKey" or "AuthenTrend" from Windows Store to find the app, download and install.

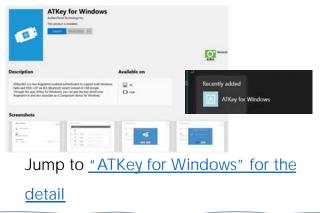

| Windows Settings (OS build is 1903 or later version) – Enroll Fingerprint

Windows Settings => Account => Sign-in Options => Security Key => Add "PIN Code" and Enroll "Fingerprints"

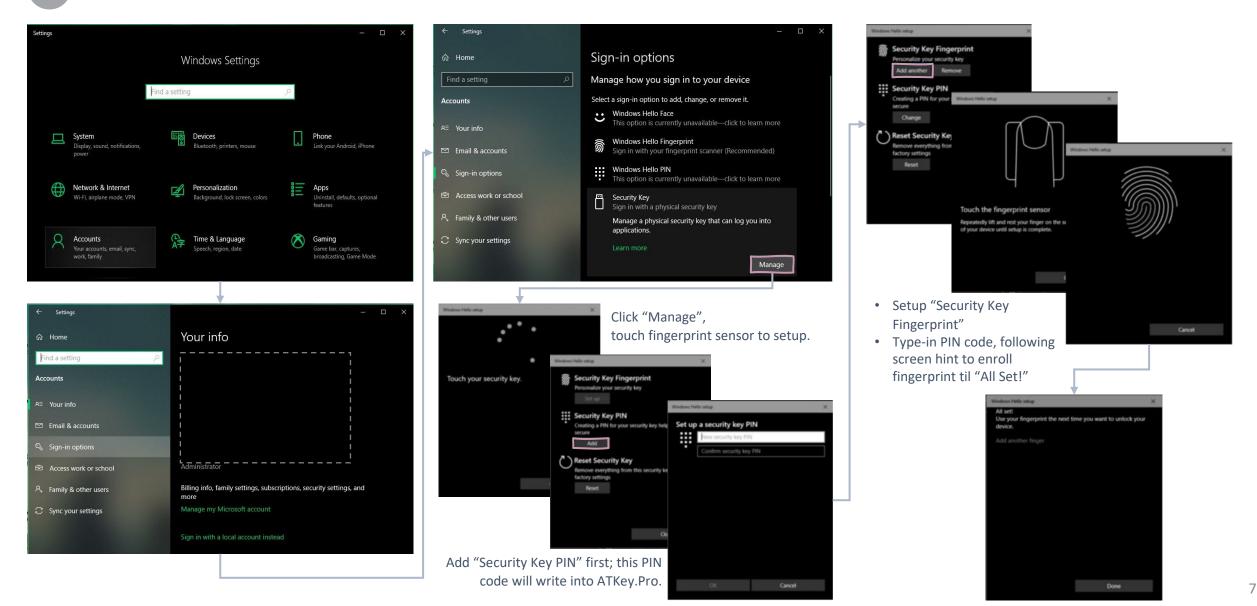

| Windows Settings (OS build is 1903 or later version) – Reset Key

Windows Settings => Account => Sign-in options => Security Key => Reset Security key (Delete PIN code and erase all fingerprints)

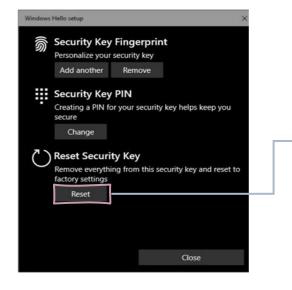

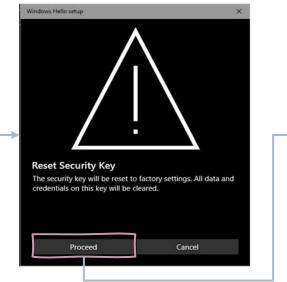

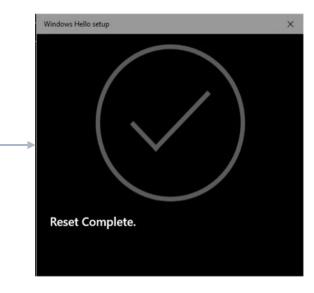

Click "Process"

#### [Firmware 1.00.6 or later version]

- 1. Cyan LED is flashing
- 2. Remove ATKey.Pro and re-insert to USB port
- 3. Cyan LED is flashing
- 4. <u>Touch by any finger</u> to reset or cancel it - please make it done (Reset) within 10 sec

#### [Firmware 1.00.5 or previous version]

- 1. Blue LED is flashing
- 2. Remove ATKey.Pro and re-insert to USB port
- 3. Blue LED is flashing
- Touch by any finger to reset or cancel it - please make it done (Reset) within 10 sec

Microsoft required spec.- for authenticator reset: in order to prevent accidental trigger of this mechanism, user presence is required. In case of authenticators with no display, request MUST have come to the authenticator within 10 seconds of powering up of the authenticator.

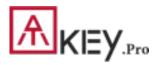

# | App "ATKey for Windows" – Enroll Fingerprint

- Launch "ATKey for Windows" app (version 2.0.57.0 or later version)
- Click "Add and Register ATKey" please make sure ATKey. Pro inserts to USB port and LED shows blue ON

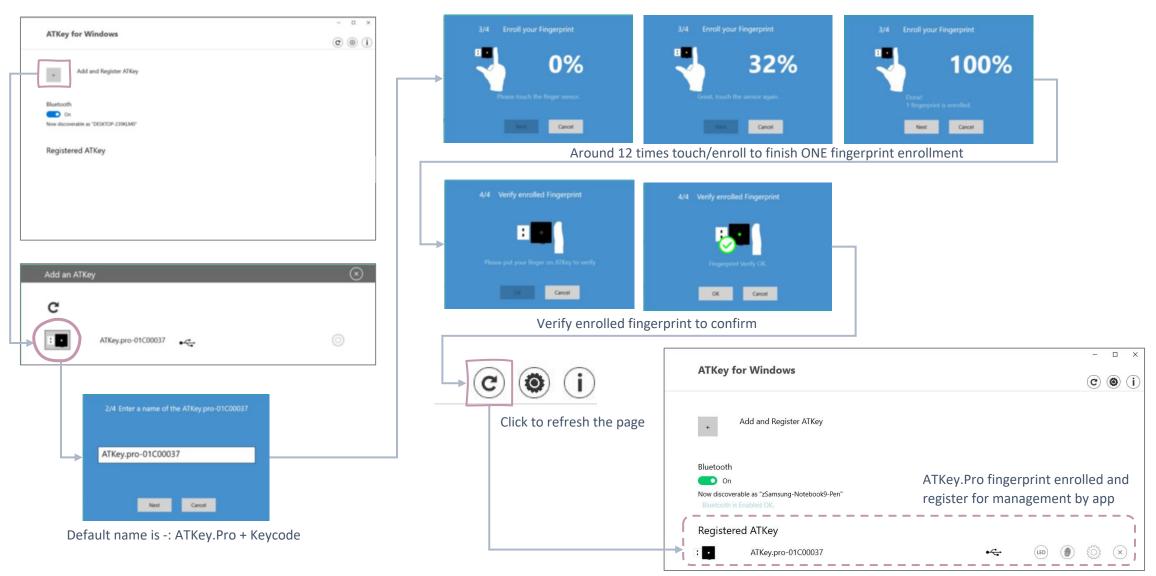

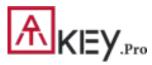

# | App "ATKey for Windows" – Key Management

ATKey management – information, rename

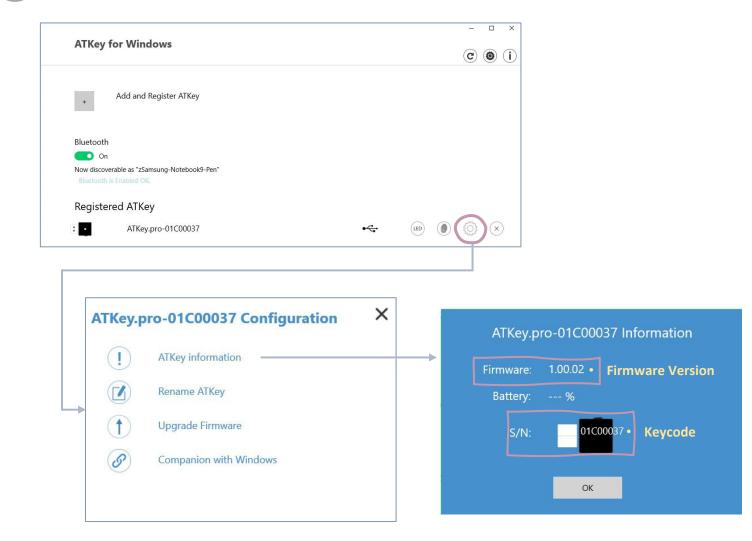

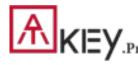

#### | For Non-Windows Users /1

- If you are using non-Windows 10, or your Windows 10 is earlier than build 1903
  - Enroll fingerprint into ATKey.Pro via
    - <u>Standalone Enrollment</u>
    - Or Chrome Canary (<u>https://www.google.com/chrome/canary/</u>)

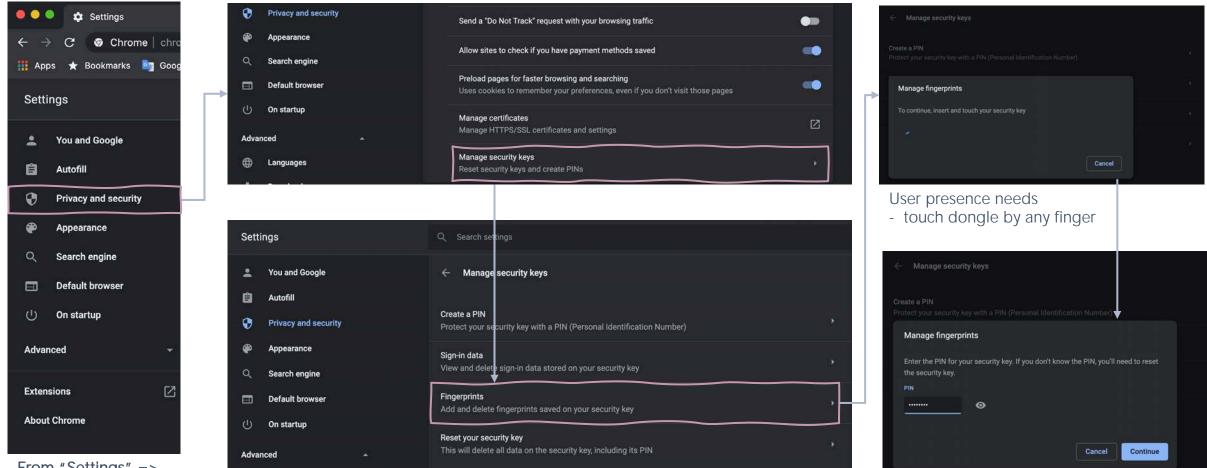

Assign PIN code into the key

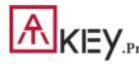

#### For Non-Windows Users /2

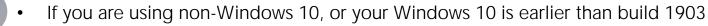

- Enroll fingerprint into ATKey.Pro via
  - <u>Standalone Enrollment</u>
  - Or Chrome Canary (<u>https://www.google.com/chrome/canary/</u>)

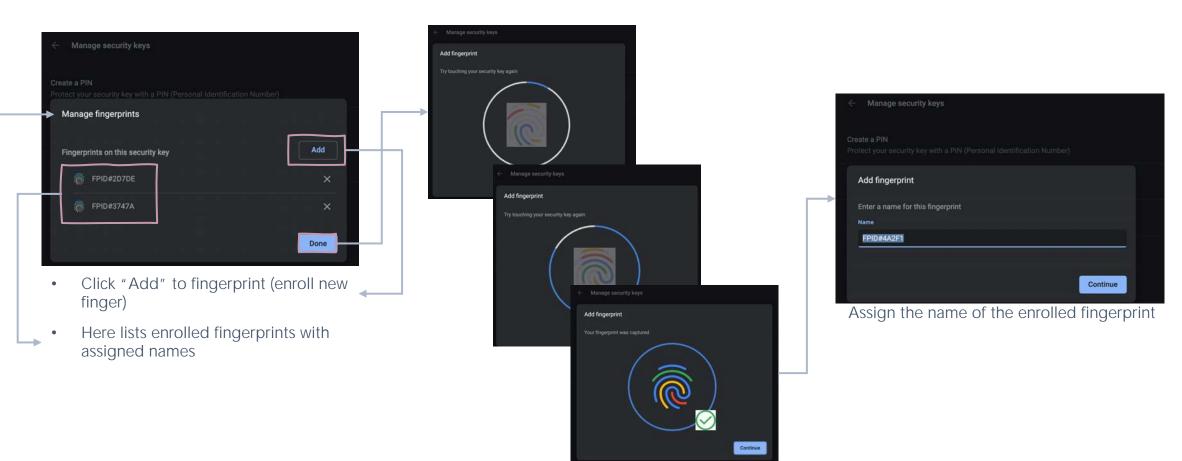

Enroll fingerprint till it's done

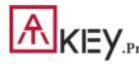

#### For Non-Windows Users /2

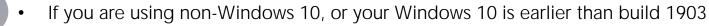

- Enroll fingerprint into ATKey.Pro via
  - <u>Standalone Enrollment</u>
  - Or Chrome Canary (<u>https://www.google.com/chrome/canary/</u>)

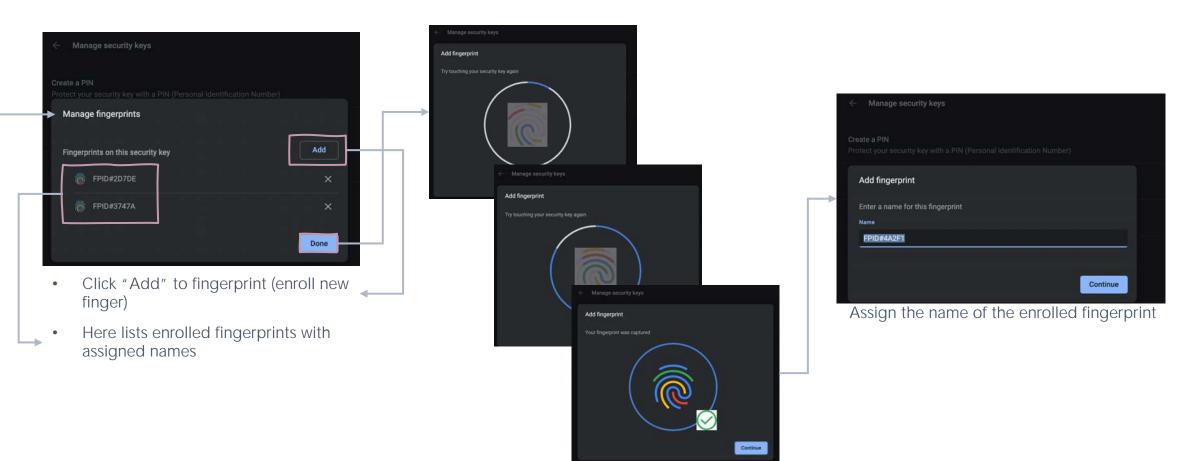

Enroll fingerprint till it's done

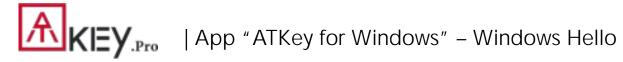

- ATKey management Companion with Windows (Windows Hello login via CDF)
- If your Windows 10 joined Azure AD, please ignore this page since FIDO2 supports Azure AD login.

| ATKey for Windows                                                                                          | - □ ×<br>© (1)                                                                                                    | ATKey.pro-01C00037 Configuration                                                                                                    | <ul> <li>Guidelines for Windows Hello:</li> <li><u>Windows Unlock with Windows Hello</u></li> </ul>                                                                                                    |
|----------------------------------------------------------------------------------------------------|----------------------------------------------------------------------------------------------------|----------------------------------------------------------------------------------------------------|----------------------------------------------------------------------------------------------------|
| + Add and Register ATKey Bluetooth On Now discoverable as "zSamsung-Notebook9-Pen" Bluetooth is Enabled OK |                                                                                                    | <ul> <li>ATKey information</li> <li>Rename ATKey</li> <li>Upgrade Firmware</li> <li>Companion with Windows</li> </ul>                                                                                                    | <ul> <li><u>companion devices</u></li> <li><u>How to Enable or Disable users to use</u><br/><u>Companion device to sign in to Windows</u><br/><u>10</u></li> <li><u>Enable or disable Domain users to sign in</u><br/><u>with PIN to Windows 10</u></li> </ul> |
| Registered ATKey<br>ATKey.pro-01C00037                                                                     |                                                                                                    |                                                                                                    |                                                                                                    |
| 1/2 Verify enrolled Fingerprint                                                                            |                                                                                                    |                                                                                                    |                                                                                                    |
| Please put your finger on ATKey to verify                                                                  | 2/2 Register as an Companion Devic<br>Companion ATKey to this PC<br>Windows CDF needs authorization by your fingerprint. | Windows Security     ×       Making sure it's you     •       Image: Security     •       Image: Security </th <th>5/5 Register as an Companion Devic<br/>✓ Companion ATKey to this PC<br/>TKey.card-01800068 companioned with this PC.</th> | 5/5 Register as an Companion Devic<br>✓ Companion ATKey to this PC<br>TKey.card-01800068 companioned with this PC.                                                                                                    |
| Next Cancel                                                                                                | OK Cancel                                                                                                    | OK Cancel                                                                                                    | OK Cancel                                                                                                    |
| 1/2 Verify enrolled Fingerprint                                                                            |                                                                                                    | <ul> <li>Type in "Windows Hello PIN" to allow the companion;</li> <li>Some Corp. or Org. may disable this group policy by IT Admin, if you saw the message, please contact your IT.</li> </ul>                                                                                                    | o<br>This icon means it's a companion key for<br>Windows Hello via CDF (Companion<br>Device Framework)                                                                                                    |

14

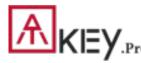

### | App "ATKey for Windows" – Add/Delete Fingerprints

ATKey management – Add/Delete fingerprints, fingerprint sensor calibration

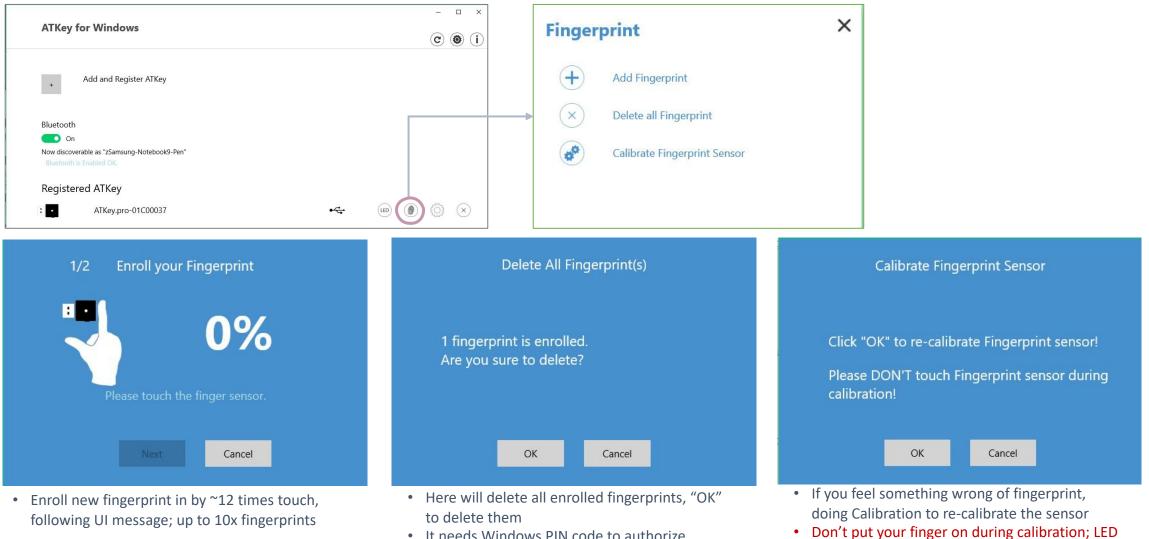

It needs Windows PIN code to authorize.

will be WHITE flashing then back to Blue

# AKEY.Pro | ATKey for Azure AD Passwordless Login (Admin-Backend)

- Does your company/org. license Azure AD?
- If yes, does your authentication policy allow "add method" including "security key"?
- Please check below links to learn how to enable security key for Azure AD:
  - Passwordless Security Keys
  - <u>Passwordless Windows 10</u>
  - Passwordless On-premises
  - Passwordless authentication options Security Key

A new Authentication methods blade in your Azure AD admin portal that allows you to <u>assign passwordless credentials</u> using FIDO2 security keys and passwordless sign-in with Microsoft Authenticator to users and groups.

| oft Azure                                           | ♀ Search resources, services, c   | and docs                                                                | Σ                        | ] 🕼         | ¢0        | ۲         | ?        | ۲           | Libby@wingtiptoy:<br>wingti |
|-----------------------------------------------------|-----------------------------------|-------------------------------------------------------------------------|--------------------------|-------------|-----------|-----------|----------|-------------|-----------------------------|
| Home > Wingtip Toys > Authent                       | tication methods - Authentication | n method policy (Preview)                                               |                          |             |           |           |          |             |                             |
| Authentication met Wingtip Toys - Azure AD Security | hods - Authentication r           | method policy (Preview                                                  | )                        |             |           |           |          |             |                             |
| ,O Search (Ctrl+/)                                  | * 🛅 Reset                         |                                                                         |                          | 11          |           |           |          |             |                             |
| Manage                                              | Configure your users              | in the authentication methods p                                         | olicy to enable password | less authen | tication. | Once en   | abled, y | our users   | will be able to register    |
| O Authentication method policy                      |                                   | ods and use them to sign in. To re<br>anage settings for access panel p |                          | ure that an | y targete | d user is | enable   | d for the   | enhanced registration p     |
| Password protection                                 |                                   |                                                                         |                          |             |           |           |          |             |                             |
|                                                     | METHOD                            |                                                                         | TARGET                   |             | ENA       | BLED      |          |             |                             |
|                                                     | FIDO2 Security Key                | •                                                                       | 1 user, 1 group          |             | Yes       |           |          |             |                             |
|                                                     | Microsoft Authenti                | cator passwordless sign-in                                              | All users                |             | Yes       |           |          |             |                             |
|                                                     | FIDO2 Security Key s              | ettings                                                                 |                          |             |           |           |          |             |                             |
|                                                     |                                   | iscard                                                                  |                          |             |           |           |          |             |                             |
|                                                     |                                   |                                                                         |                          |             |           |           |          |             |                             |
|                                                     | ENABLE                            | TARGET                                                                  |                          |             |           |           | G        | ENERAL      |                             |
|                                                     | Yes No                            | All users Select users                                                  |                          |             |           |           | ۵        | llow colf.  | service set up              |
|                                                     | USE FOR:<br>• Sign in             | Add users and groups                                                    |                          |             | >         | -         | (        | Yes         | No                          |
|                                                     | Strong     authentication         |                                                                         |                          |             |           | 40<br>40  | E        | nforce att  | estation                    |
|                                                     | authentication                    | NAME                                                                    | REGIS                    | RATION      |           |           | (        | Yes         | No                          |
|                                                     |                                   | Libby                                                                   | Opt                      | orial       | ×         |           | K        | EY RESTR    | ICTION POLICY               |
|                                                     |                                   | Adam's work group                                                       | Opt                      | onal        | ~         |           | E        | nforce ke   | y restrictions              |
|                                                     |                                   |                                                                         |                          |             |           |           | (        | Yes         | No                          |
|                                                     |                                   |                                                                         |                          |             |           |           | R        | estrict spi | ecific keys                 |
|                                                     |                                   |                                                                         |                          |             |           |           | (        | Allow       | Block                       |
|                                                     |                                   |                                                                         |                          |             |           |           | -        | Add AAGI    | JID                         |

Updated capabilities in the converged Registration portal for your users to <u>create and manage FIDO2 security keys</u>.

| Overview      | Security info                         |                                             |        |
|---------------|---------------------------------------|---------------------------------------------|--------|
| Security info | These are the methods you use to sign | n into your account or reset your password. |        |
| Organizations | Default sign-in method: Microsoft A   | uthenticator - notification Change          |        |
| Devices       | + Add method                          |                                             |        |
| Privacy       | Microsoft Authenticator               | Libby's iPhone T                            | Delete |
|               | S Microsoft Authenticator             | IOS Demo Device                             | Delete |
|               | Security key                          | Add a method                                | Delete |
|               | Lost a device? Require sign in        |                                             |        |
|               |                                       | Which method would you like to add?         |        |
|               |                                       | Security key 🗸 🗸                            |        |
|               |                                       | Cancel Add                                  |        |

#### | ATKey for Azure AD Passwordless Login (Client)

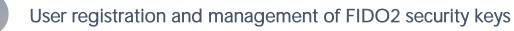

- Browse to <a href="https://myprofile.microsoft.com">https://myprofile.microsoft.com</a>
- 2. Sign in by ID/Password or app
- 3. Click Security Info
  - If the user already has at least one Azure Multi-Factor Authentication method registered, they can immediately register a FIDO2 security key.
  - If they don't have at least one Azure Multi-Factor Authentication method registered, they must add one.
- 4. Add a FIDO2 Security key by clicking **Add method** and choosing **Security key**
- 5. Choose USB device or NFC device
- 6. Have your key ready and choose Next
- 7. A box will appear and ask you to create/enter a PIN for your security key, then perform the required gesture for your key either biometric or touch.
- 8. You will be returned to the combined registration experience and asked to provide a meaningful name for your token so you can identify which one if you have multiple. Click **Next**.
- 9. Click **Done** to complete the process

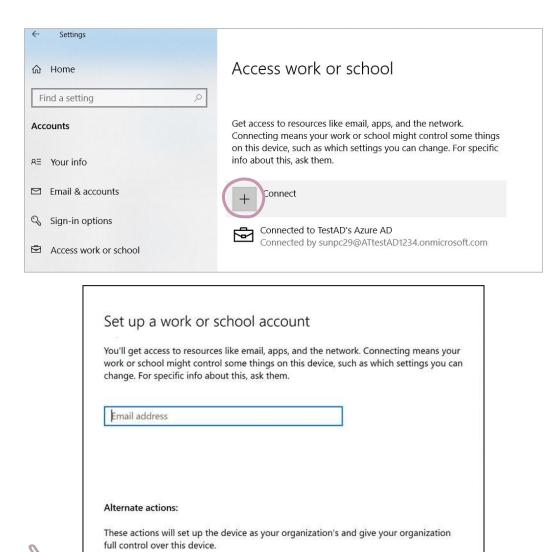

Join this device to Azure Active Directory

Join this device to a local Active Directory domain

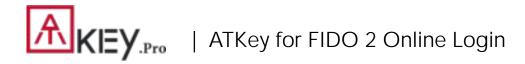

4)

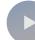

#### Passwordless login Microsoft account by security key:

- For Password-less login to Microsoft account Windows 10 build 1809 or later version via Edge/Chrome browser, <u>USB</u> mode:
  - You can login to add ATKey. Pro as security key for your Windows account from here: https://account.microsoft.com/account

Windows Security

- Login by ID/Password first
- Step by step to setup security key
  - 1) Click "Security" from banner bar
  - 2) Click "more security options" from bottom

Touch your enrolled fingerprint to verify

3) From "Windows Hello and security keys" section, click "Set up a security key"

| To use a USB security key, when prompted, plug it into your USB port. Then touch the gold circle or button if you one when prompted for follow up action. | Have your k      |                                                                |                                       |
|----------------------------------------------------------------------------------------------------|------------------|----------------------------------------------------------------|---------------------------------------|
| one when prompted for follow up action.                                                                                                    | USB dev          | nce NFC device                                                 |                                       |
| For detailed instructions on how your keys should be connected, please visit your key manufacturer's website.                                             |                  |                                                                | uch the gold circle or button if your |
|                                                                                                    |                  |                                                                |                                       |
|                                                                                                    |                  |                                                                |                                       |
|                                                                                                    | For detailed ins | tructions on how your keys should be connected, please visit y | our hav manufacturar's unbrite        |
| Cancel Next                                                                                                    |                  |                                                                | our key manufactorer a webatte.       |
|                                                                                                    | Cancel           | Next                                                           | da key manuna unti s website.         |
|                                                                                                    | 1                |                                                                | na key manufactorer a recorre.        |
|                                                                                                    | 1                |                                                                | na key menulacurer a recorre-         |
|                                                                                                    | 1                |                                                                | de krymennikterer i erdente.          |
|                                                                                                    | 1                |                                                                | ua key manonakuret a rekume.          |
|                                                                                                    | 1                |                                                                |                                       |
|                                                                                                    | 1                |                                                                |                                       |

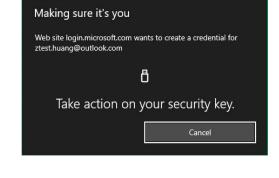

5) Fingerprint matched, type in name of the key (default name following keycode)

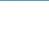

Set up your security key

Hint: Name it so you'll know later which key this one is.

Name your new security key

ATKey.card-0180007F

Next

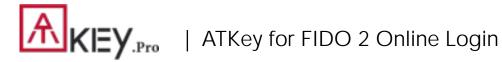

You can find all your registered keys, click "Manage your sign-in methods"

| Manage your sig     | n-in methods    |                   |                   |
|---------------------|-----------------|-------------------|-------------------|
| NAME                | SIGN-IN METHODS | ADDED ON          | LAST USED         |
| ATKey.card-0180007F | Security key    | 1/16/2019 8:40 AM | 1/16/2019 8:40 AM |

#### Sign-out to logon by security key (password-less)

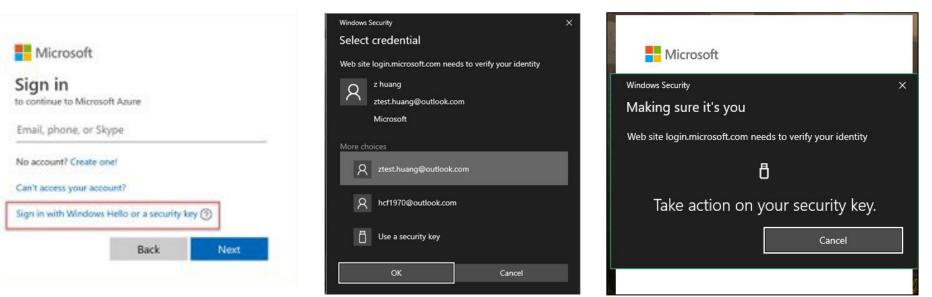

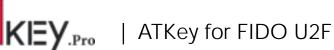

ATKey.Pro is FIDO U2F ready, it can be a security key for 2nd factor authentication.

Here are FIDO2 U2F ready service:

Google Gmail Coogle You Tube

GitHub 🛛 FastMail 😵 Dropbox Salesforce

Or you can search and find available FIDO U2F certified server here: https://fidoalliance.org/certification/fido-certifiedproducts/?appSession=8YT7Z25V0DOH6M41OQG26WI22N0F6D5MF9W19 F58545OZWKJPBOH5XMB874A6596S8432G491GGF12B5Y7PIAM6PKR09S5 G9Z3Q9T0FLK91C5445079DO1NWZFP8714Q But, Chrome browser only

Google:

Turn on 2-Step Verification,

https://support.google.com/accounts/answer/185839?co=GENIE.Platform%3 DDesktop&hl=en

Use a security key for 2-Step Verification,

https://support.google.com/accounts/answer/6103523?co=GENIE.Platform%

3DAndroid&hl=en

Facebook: https://www.facebook.com/help/148233965247823

Gitlab: Enable 2FA via U2F device.

https://docs.gitlab.com/ee/user/profile/account/two factor authentication.ht

#### ml

Salesforce:

https://help.salesforce.com/articleView?id=security\_u2f\_enable.htm&type=5 Dropbox: https://help.dropbox.com/teams-admins/team-member/enabletwo-step-verification

#### (e.g.) Google account – add ATKey.Pro as security to Google account:

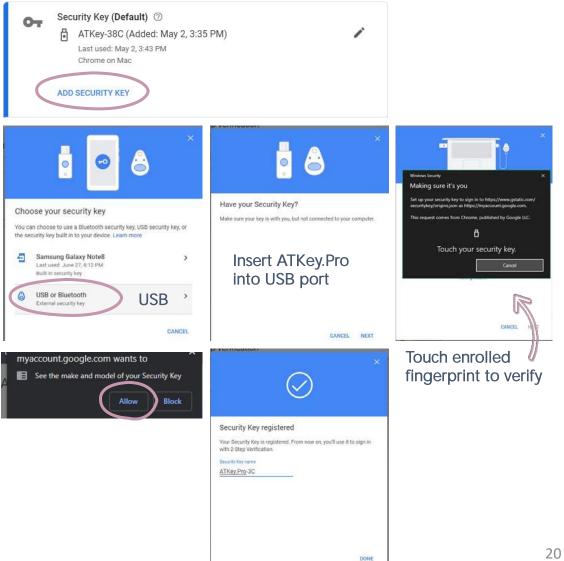

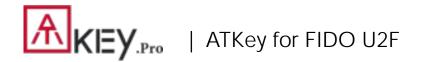

• (e.g.) Google account – login via ATKey.Pro

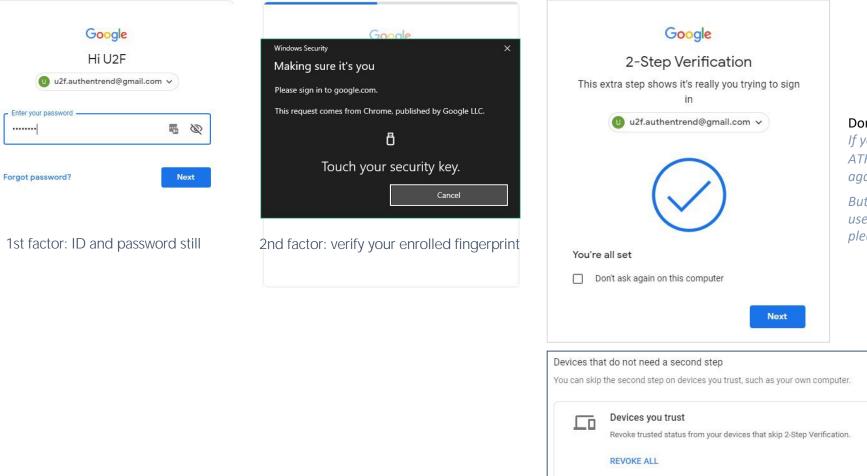

#### Done and Login!

If you want to login your google account with ATKey.Pro later, please <u>uncheck</u> "Don't ask again on this computer" (default is checked).

But if you checked and login, but you want to use ATKey.Pro as 2<sup>nd</sup> factor to login again, please revoke all "device you trust" as below:

## | Fingerprint Highlights

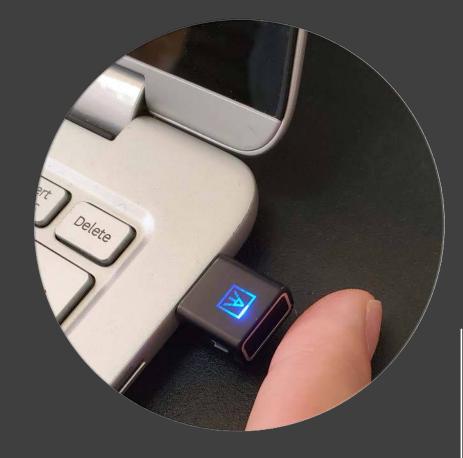

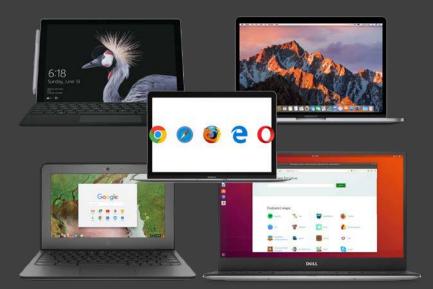

- Up to 10x fingerprints, when it's full (10x fingerprints), user can't enroll new fingers in.
- For new fingerprint enrollment, it always needs authorization from enrolled fingerprints (verify by enrolled fingerprint first).
- For fingerprint enrollment, users need to touch sensor continuously around 12 times to complete the "template".
- Following FIDO2 spec., adding PIN code into ATKey.Pro is preferred; user can add PIN code into ATKey.Pro through Windows Settings (1903 or later builds) or adding from ATKey for Windows (2.0.58.0 or later version)
- Following FIDO2 spec., it allows 3 times continuous failure during one "cycle" (LED will be static RED), user needs to remove the dongle from Host and re-insert for another cycle; if it fails 5 cycles continuously, Key will re-format and reset.

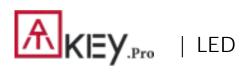

|           | Blue                                         | Green                                       | Red                                                                                               | White                                                                                                    | Cyan                                       |
|-----------|----------------------------------------------|---------------------------------------------|---------------------------------------------------------------------------------------------------|----------------------------------------------------------------------------------------------------|--------------------------------------------|
| Flashing  | Touch your enrolled<br>fingerprint to verify |                                             |                                                                                                   | Standalone enrollment<br>(flashing from slow to<br>fast, then done by<br>GREEN meaning enrolled<br>fingerprint verified PASS);<br>Fingerprint calibration<br>(white flashing, done<br>back to blue) | User touch needs (but<br>any finger is ok) |
| Static ON | Power on, normal state                       | Fingerprint verified PASS<br>(for a second) | <ul> <li>Fingerprint verified<br/>Failed</li> <li>Erase fingerprint</li> <li>Reset key</li> </ul> | <ul> <li>Fingerprint sensor calibration</li> <li>Power on, but firmware booting failed</li> </ul>                                                                                                   |                                            |

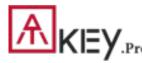

# KEY.Pro | Certificate and Regulation

# Certification

In recognition of Authentrend's achievement of FIDO2® Certification

Company: Authentrend Product: ATKey.Pro Specification: FID02 Specification Version: 2.0 (2018-07-02) Implementation Class: Authenticator Level: L1 Functional Policy Version: 1.3.7 Authenticator Policy Version: 1.1.1 Security Requirements Version: 1.3 Interoperability Date: September 10th, 2019 Conformance Self-Validation Date: September 9th, 2019 VQ Approval Date: October 8th, 2019 Derivative: No Source Certificate(s): N/A

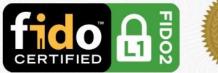

Certificate No. FIDO20020191008001 Issued October 8th, 2019

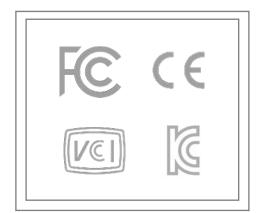

# **THANK YOU!**

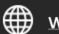

www.authentrend.com

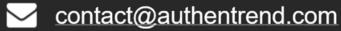

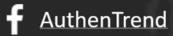

in AuthenTrend

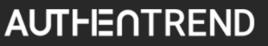